## REJESTRACA KONTA W CENTRALNEJ APLIKACJI STATYSTYCZNEJ

W związku ze zbliżającym się końcem roku, za który przedsiębiorstwa społeczne będą składały sprawozdania, zgodnie z art. 10 ustawy z dnia 5 sierpnia 2022 r. o ekonomii społecznej (Dz. U. z 2023 r. poz. 1287), zwracam się do Państwa z prośbą o zarejestrowanie swojej jednostek w Centralnej Aplikacji Statystycznej (CAS). Sprawozdania będą składane przez przedsiębiorstwa społeczne w terminie do 31 marca 2024 r. za pomocą ww. narzędzia informatycznego.

Jednocześnie należy podkreślić, że formularz sprawozdania rocznego znajduje się już w CAS i będzie on aktywny dla użytkowników od 1 stycznia 2024 r. Dlatego bardzo proszę o zarejestrowanie w CAS swojego przedsiębiorstwa społecznego działającego na terenie województwa wielkopolskiego do końca roku 2023 r.

Poniżej przekazuję instrukcję zakładania konta.

- 1. Wchodzimy na stronę internetową: cas.mpips.gov.pl
- 2. Wchodzimy w "Rejestracja jednostki i użytkownika"

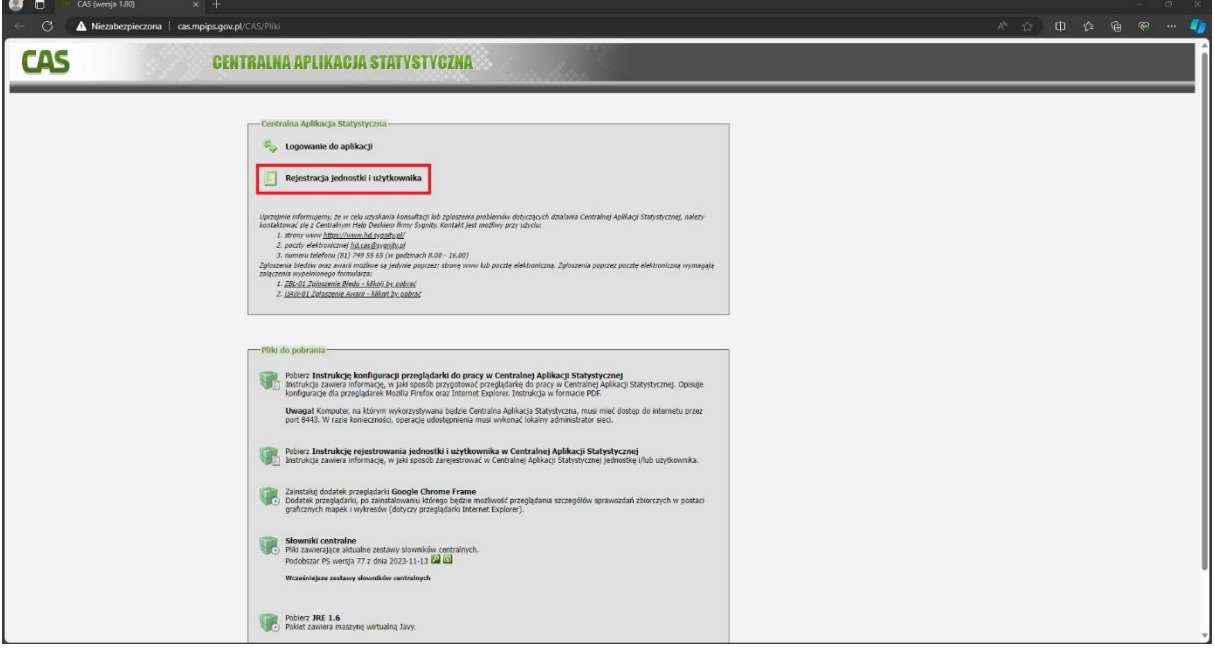

3. Wyświetli się formularz

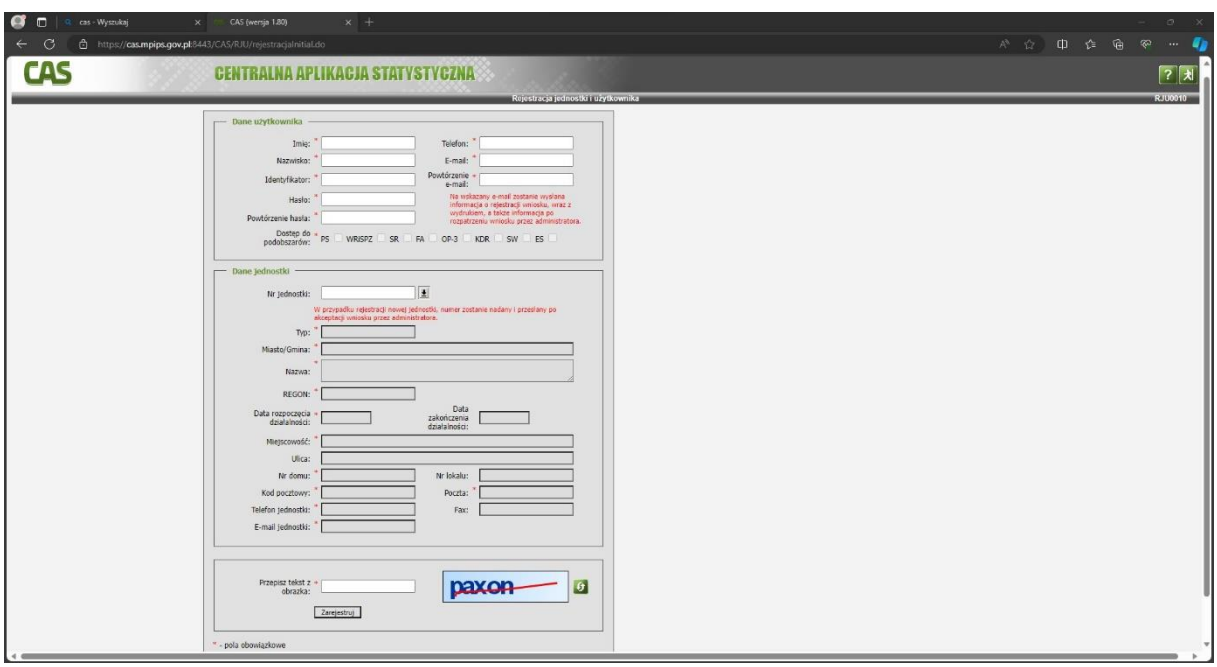

- 4. Wypełniamy "Dane użytkownika"
- 5. Wchodzimy w "Strzałkę"

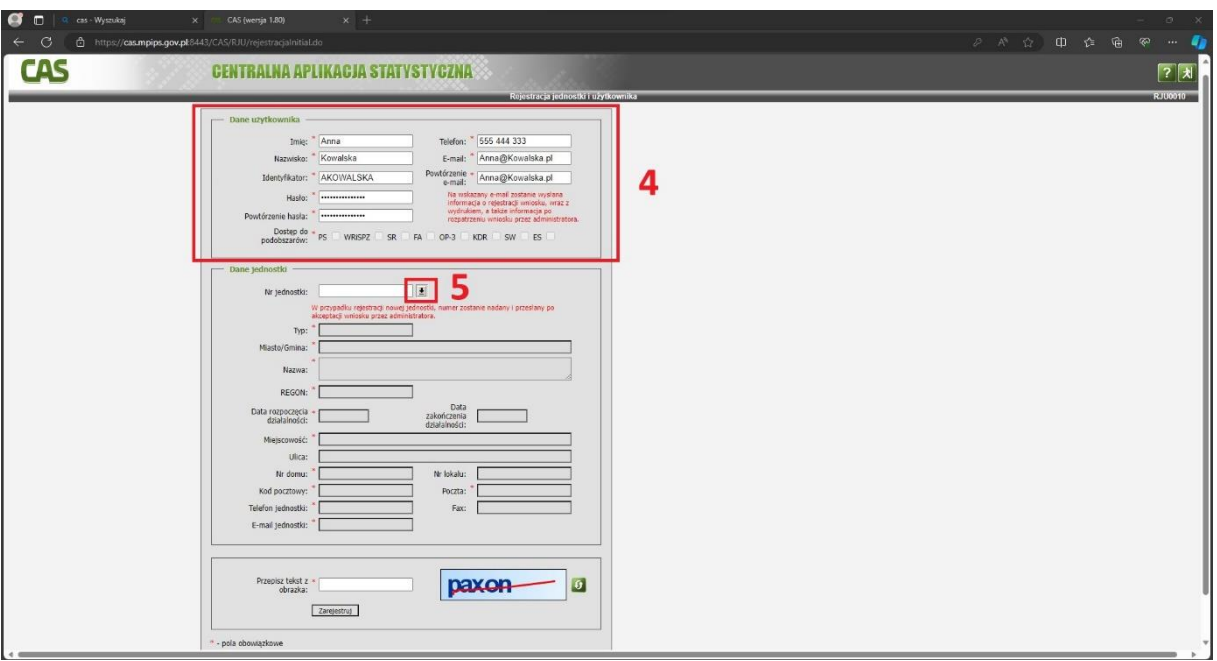

- 6. Wyświetli się lista województw, wybieramy województwo wielkopolskie
- 7. Klikamy w zielony prostokąt z napisem "Dalej"

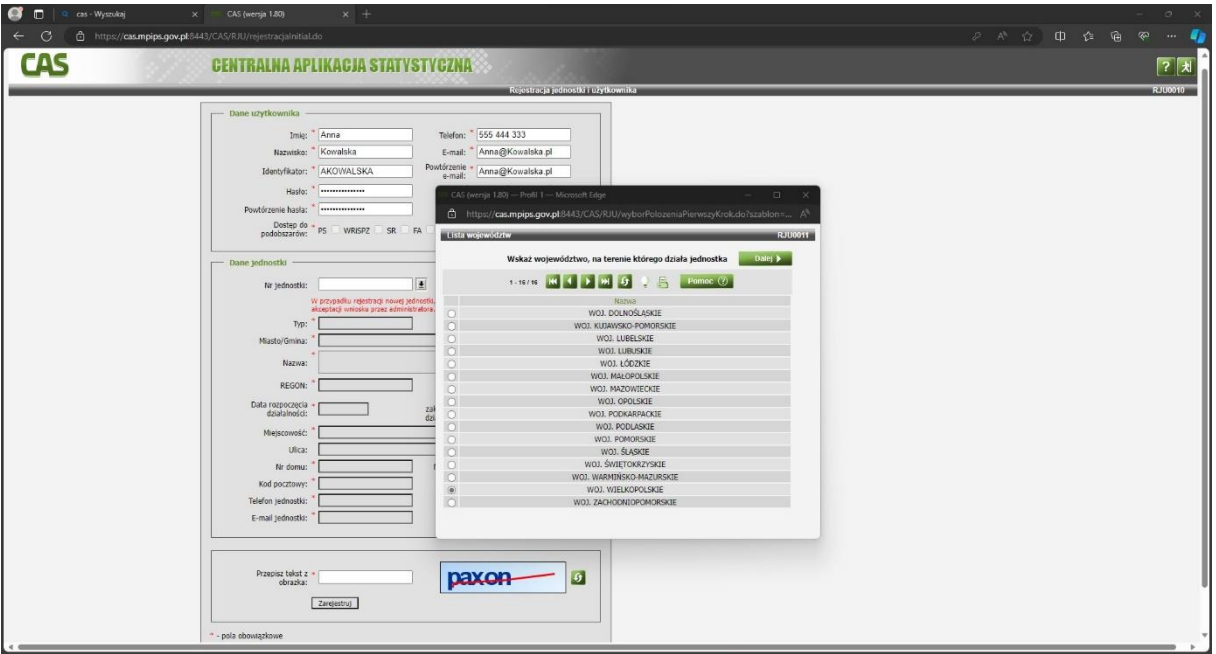

8. Wyświetli się lista powiatów. Na liście jest widoczne 20 powiatów z 35. Jeżeli nie odnajdujemy naszego powiatu należy kliknąć strzałkę w prawo, aby przejść do dalszej części listy.

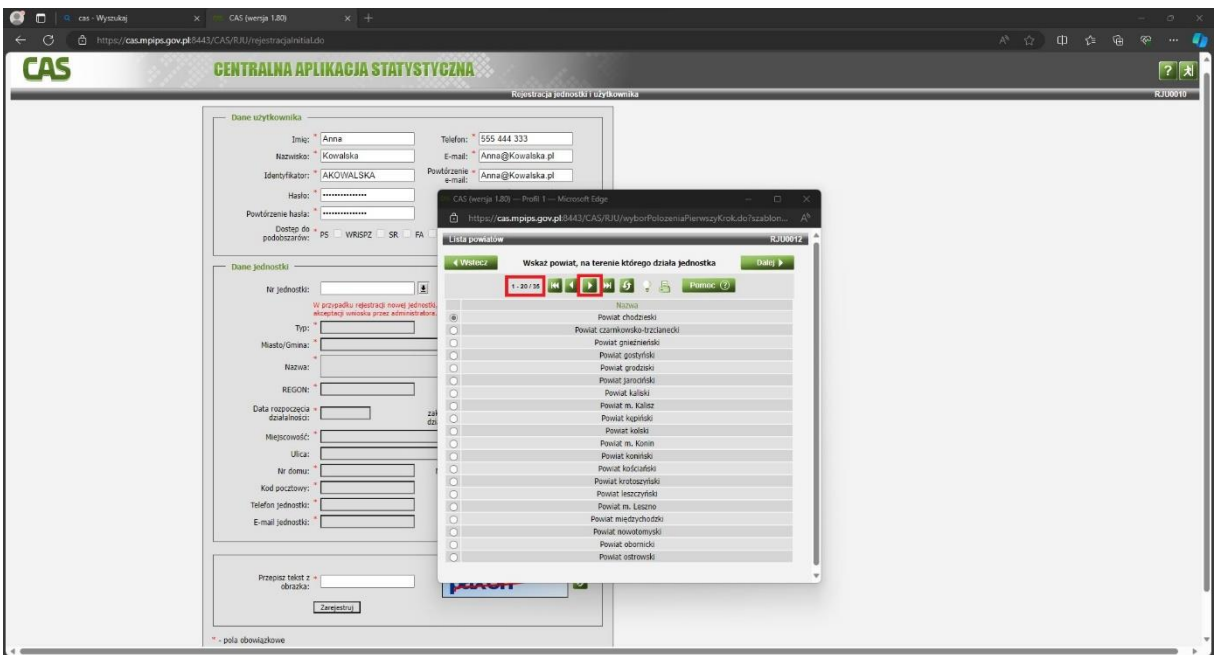

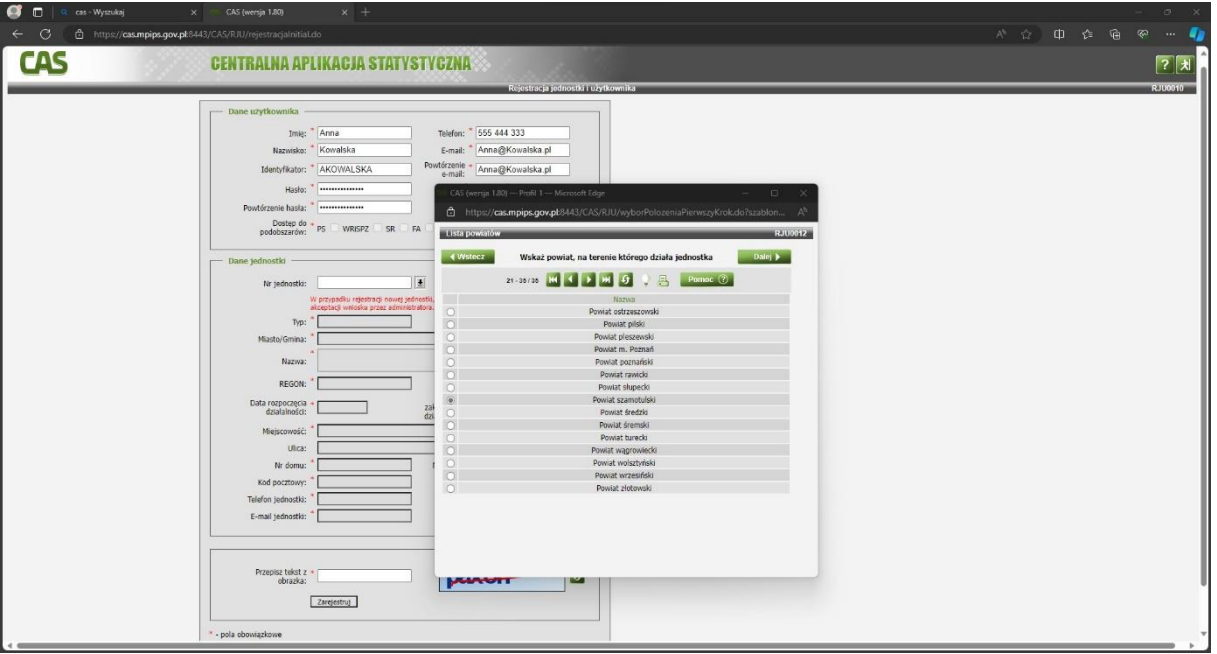

9. Po wybraniu właściwego powiatu ponownie klikamy "Dalej" i przejdziemy do wyboru gminy.

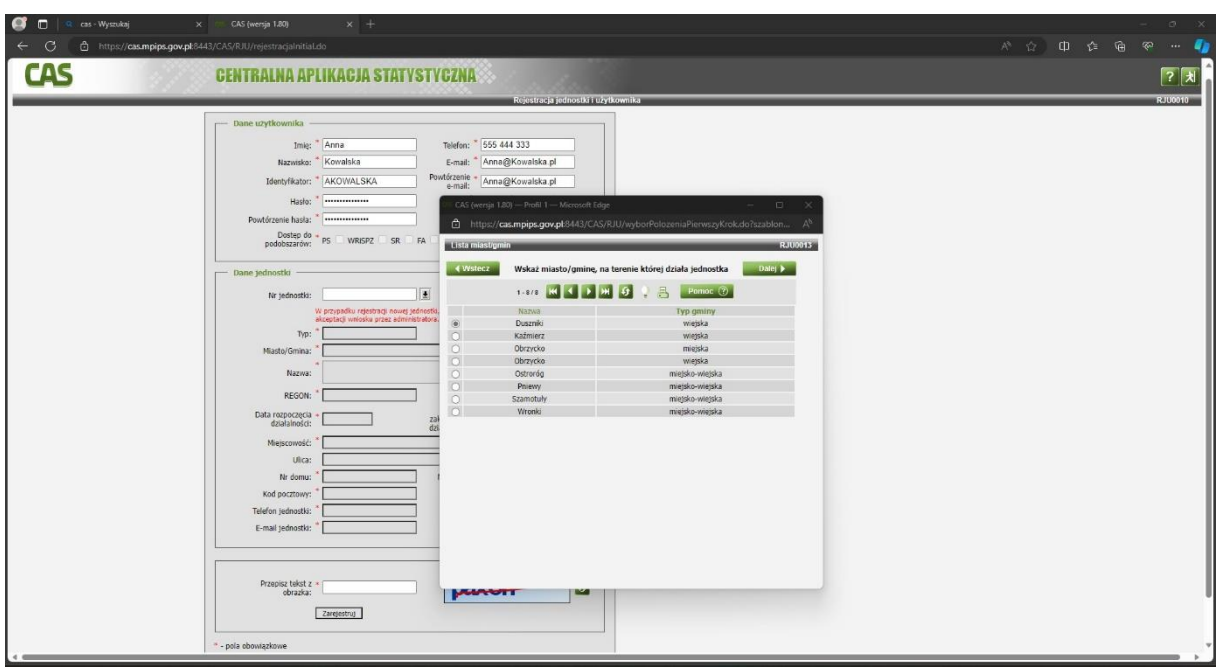

10. Po wybraniu właściwej gminy ponownie klikamy "Dalej" i przejdziemy do wyboru typu jednostki. Przy pomocy strzałek "prawo i lewo" szukamy "PS" (Przedsiębiorstwo Społeczne).

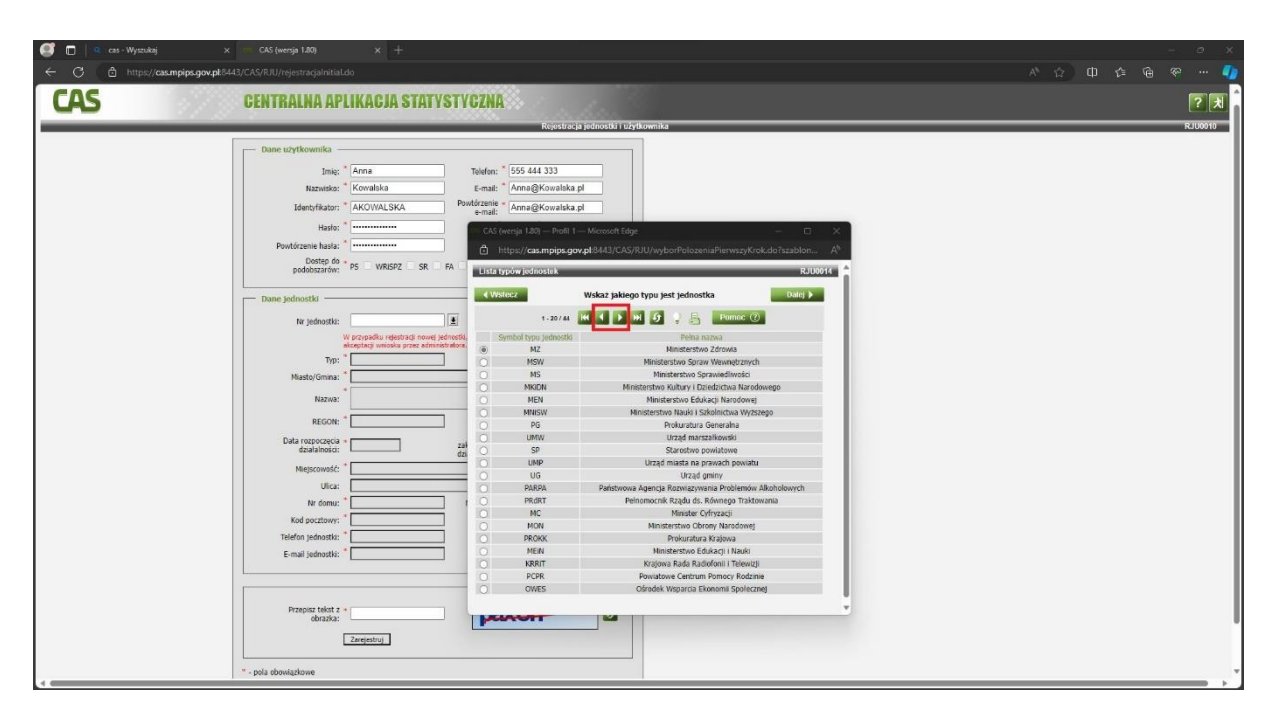

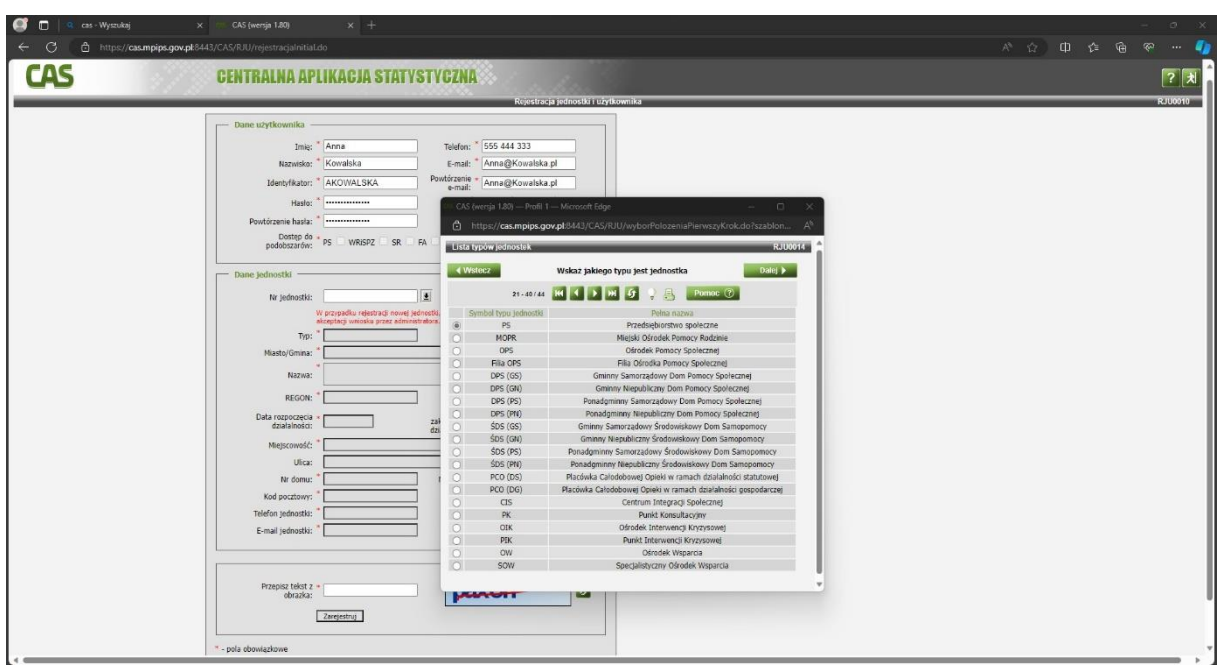

11. Po wybraniu właściwej jednostki ("PS" Przedsiębiorstwo Społeczne) klikamy "Dalej". Wyświetli nam się komunikat "Nie ma jednostki o wskazanych kryteriach. Użyj przycisku "Wprowadź", aby wprowadzić nową jednostkę do systemu." Klikamy na "Wprowadź". W sytuacji, gdy na terenie naszej gminy zarejestrowane jest już inne przedsiębiorstwo społeczne wyświetli się komunikat *"Wskaż własną jednostkę lub użyj przycisku "Wprowadź", aby wprowadzić nową jednostkę do systemu.*" Wybieramy "Wprowadź".

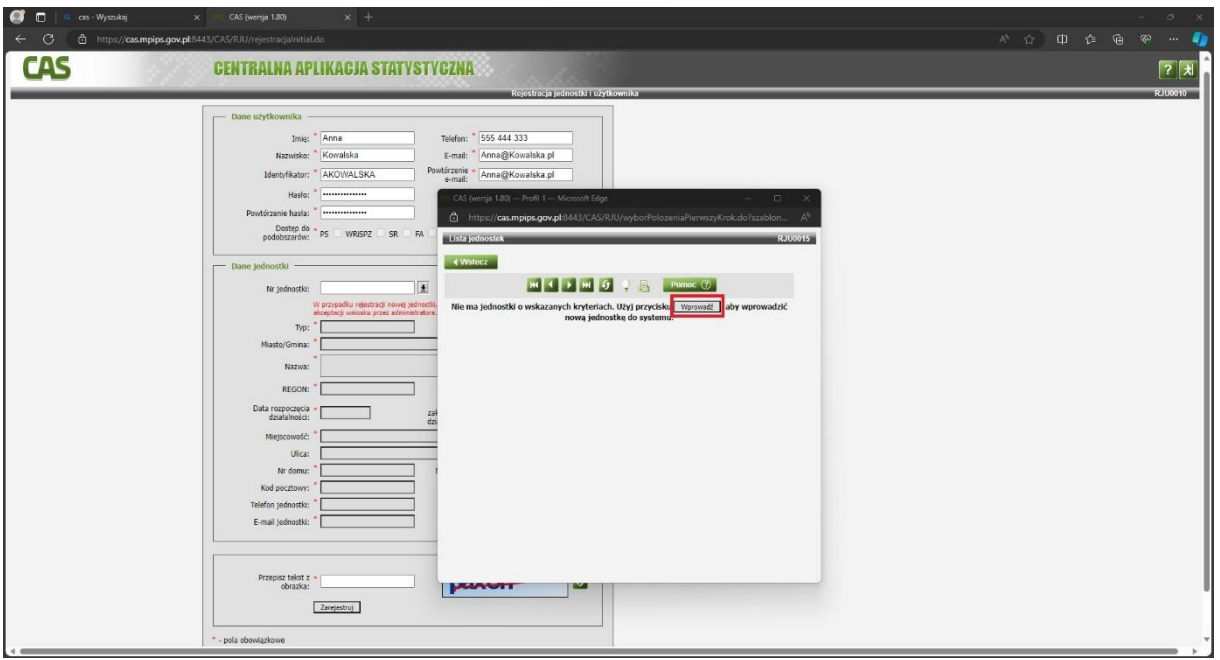

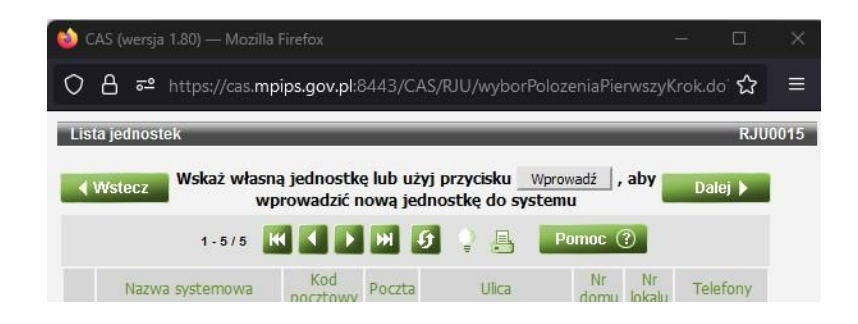

12. Powrócimy do głównego formularza.

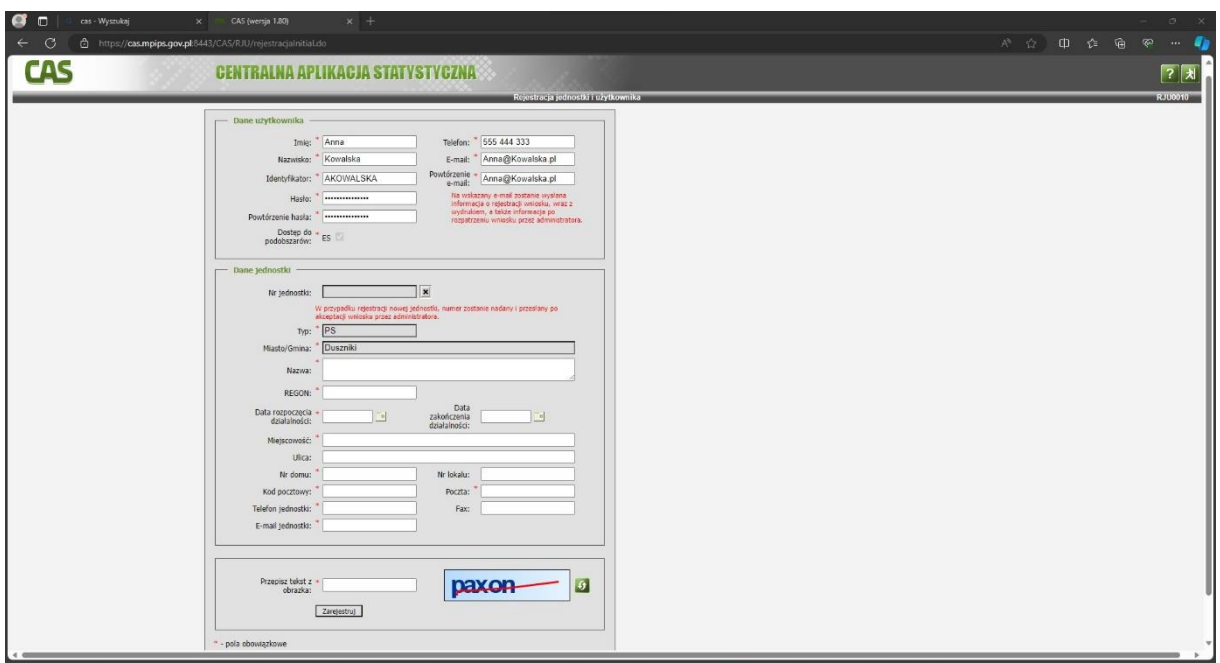

13. Uzupełniamy pozostałe pola formularza i klikamy "Zarejestruj".

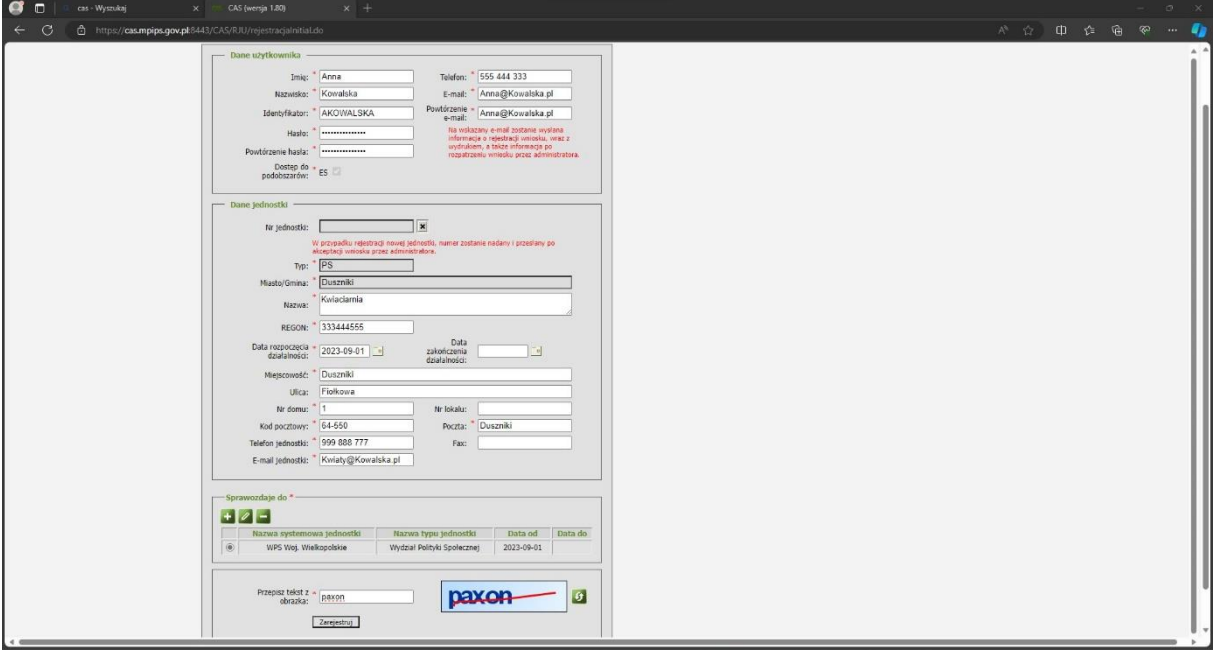

14. Po zakończeniu rejestracji zostanie wygenerowany wniosek, który należy wydrukować, opieczętować, podpisać, zeskanować i przesłać go za pośrednictwem poczty elektronicznej na adres mailowy[: irybarczyk@poznan.uw.gov.pl](mailto:irybarczyk@poznan.uw.gov.pl)